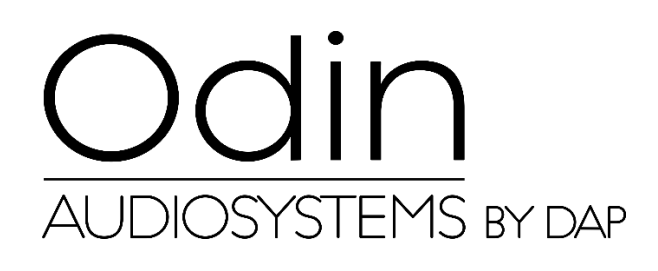

# **MANUEL D'UTILISATEUR**

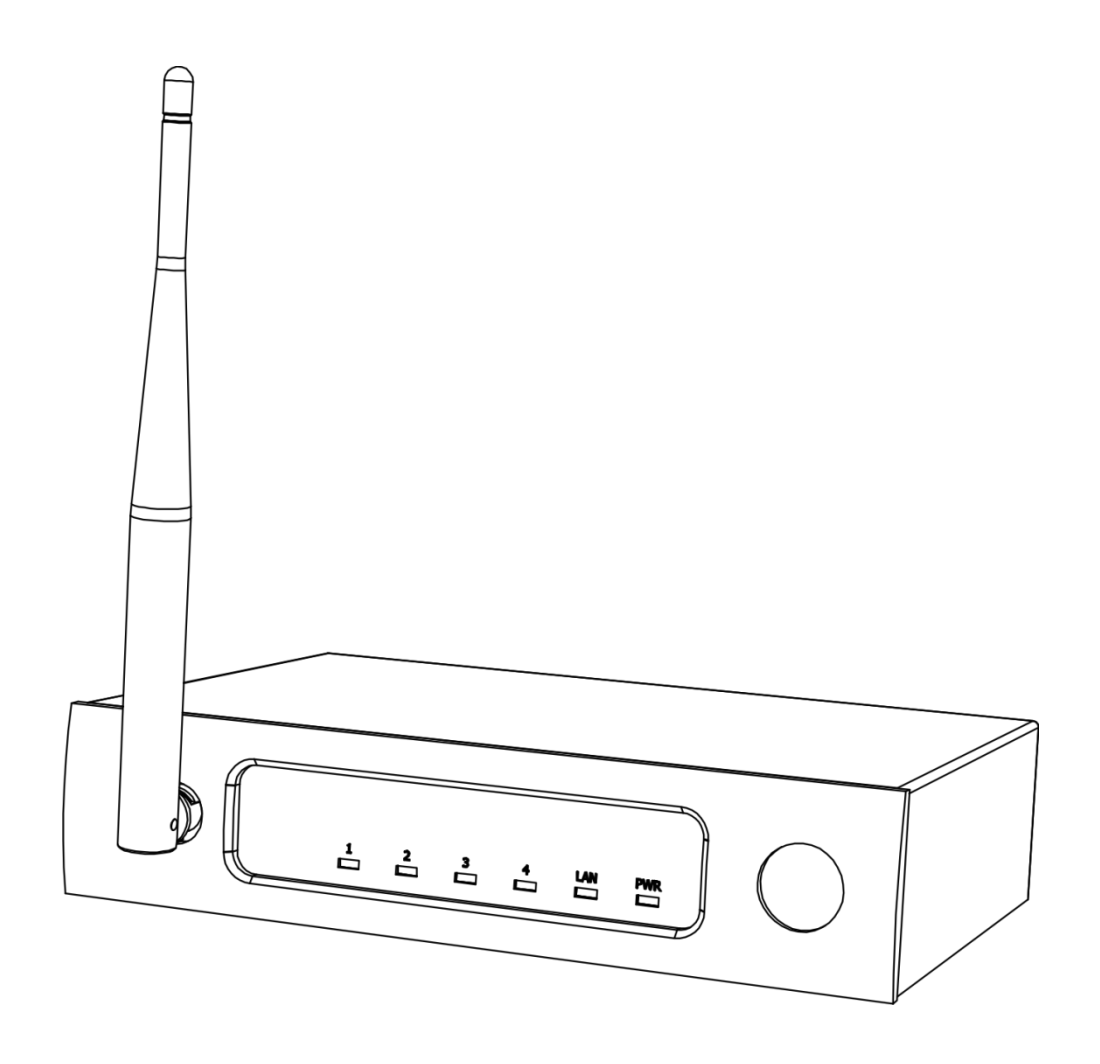

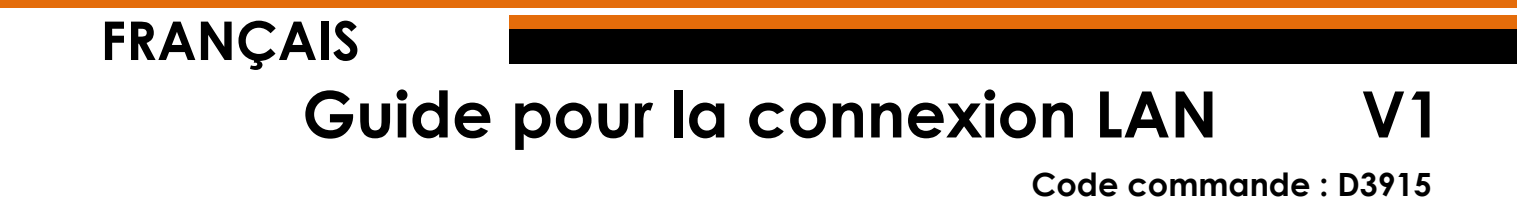

## **Réglage et utilisation**

#### **Ajustement des réglages de connexion de l'ODIN CL-4**

- 01) Établissez une connexion avec l'ODIN CL-4 Connect.
- 02) Normalement le SSID = ODIN. Le mot de passe est : **T-8A!Odin!S-18A**. Si l'appareil a été réinitialisé, et dispose des configurations d'usine, le SSID = CL-4. Le mot de passe est : **12345678**.
- 03) Ouvrez votre navigateur web et tapez **10.10.100.254** dans la barre d'adresse.
- 04) Il vous faut maintenant saisir l'identifiant et le mot de passe (identifiant : **admin**; mot de passe : **admin)**.
- 05) Rendez-vous dans MODE SELECTION et sélectionnez **STA MODE** (Station mode), puis cliquez sur APPLY.

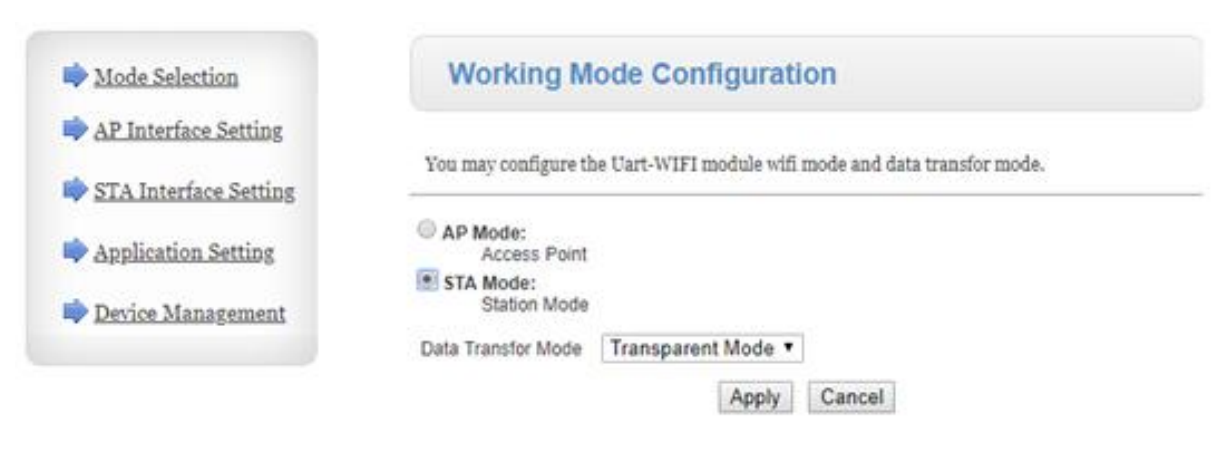

06) Cliquez sur DEVICE MANAGEMENT et sur RESTART.

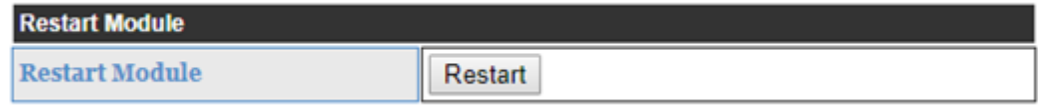

07) Le CL-4 Connect se réinitialise et charge les réglages mis à jour.

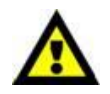

**À partir de maintenant, le CL-4 Connect NE SERA PLUS accessible via le navigateur web (Wi-Fi).**

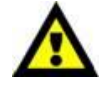

08) Connectez l'appareil en utilisant l'une des 2 méthodes (veuillez vous réferer aux pages 3-4, Méthode 1 et Méthode 2).

#### **Méthode 1**

01) Connectez le CL-4 Connect à un interrupteur via le réseau LAN. Connectez un PC à un interrupteur via le réseau LAN.

**IP DHCP** 

DHCP-server

**STA Mode** Static IP 10.10.100.254

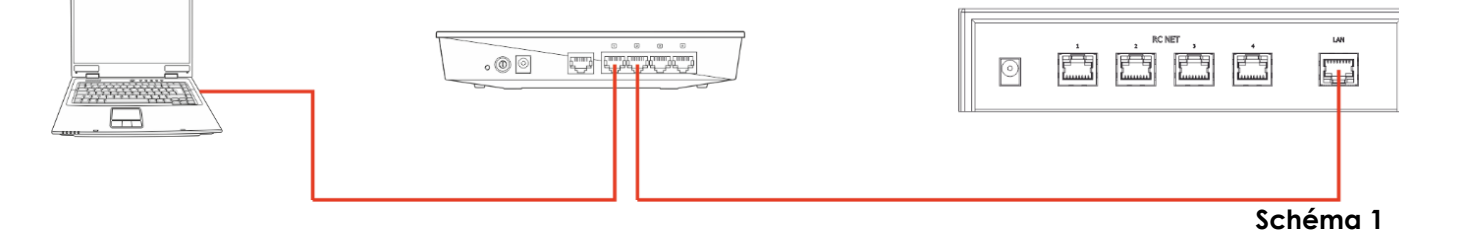

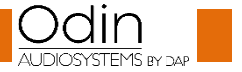

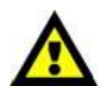

**Assurez-vous que l'interrupteur n'utilise pas l'adresse IP 10.10.100.254 ! Cette adresse IP est utilisée exclusivement par le CL-4 Connect !**

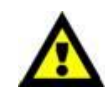

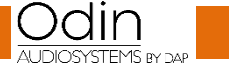

- 02) Ouvrez le logiciel Odin Editor et cliquez sur CONNECT.
- 03) Cliquez sur SCANF. Le système recherchera automatiquement les adresses IP et MAC de l'appareil.

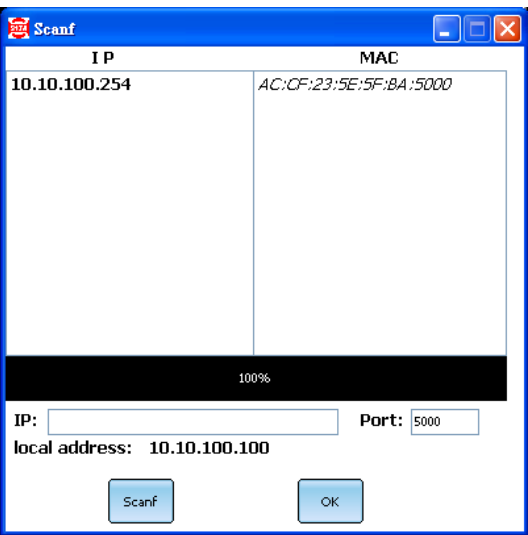

04) Cliquez sur l'adresse IP pour la sélectionner. Cliquez sur le bouton OK pour confirmer.

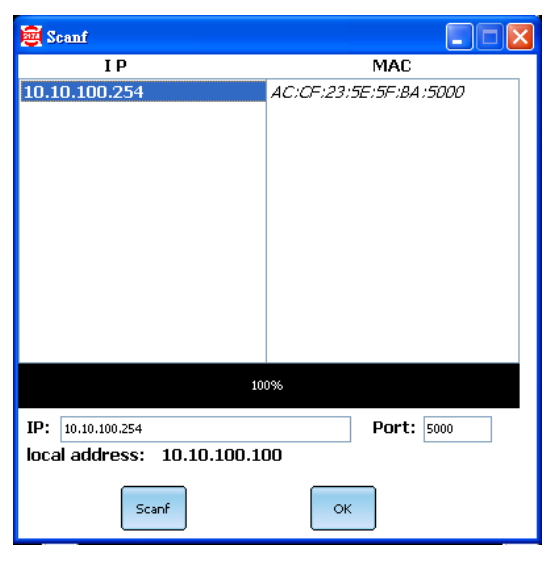

05) Vous êtes désormais connecté au CL-4 Connect via LAN.

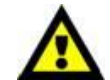

**En cas de problèmes liés aux réglages du réseau local, consultez votre fournisseur de logiciel local.**

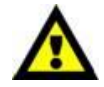

### **Méthode 2**

- 01) Connectez le CL-4 Connect à un PC via le réseau LAN.
- 02) Assignez une adresse IP statique à votre PC. Celle-ci devrait suivre le modèle **10.10.100.xxx**. Le masque de sous-réseau devrait être **255.255.255.0**.

Static IP 10.10.100.xxx

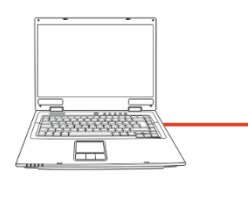

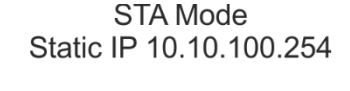

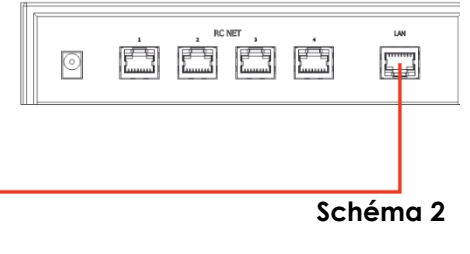

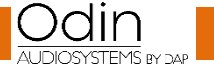

**Code commande : D3915**

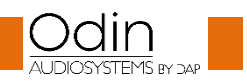

- 03) Ouvrez le logiciel Odin Editor et cliquez sur CONNECT.
- 04) Cliquez sur SCANF. Le système recherchera automatiquement les adresses IP et MAC de l'appareil.

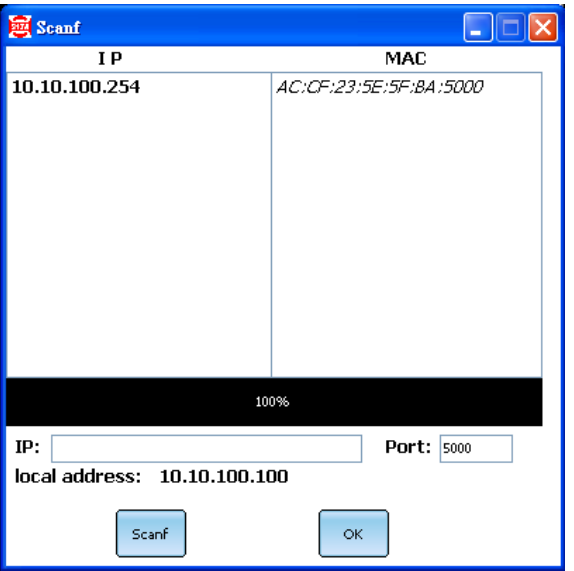

05) Cliquez sur l'adresse IP pour la sélectionner. Cliquez sur le bouton OK pour confirmer.

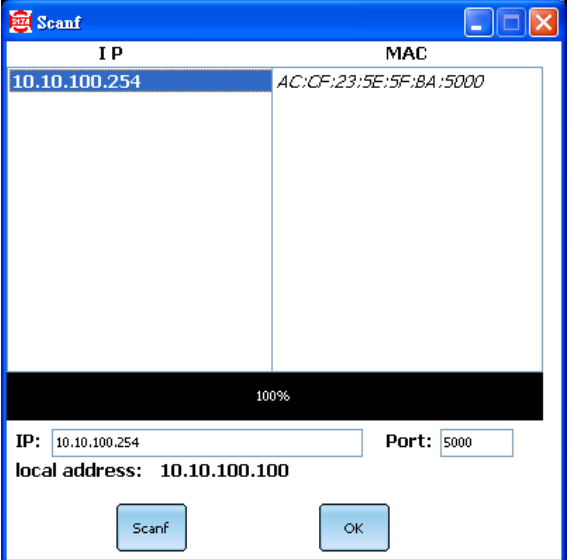

06) Vous êtes désormais connecté au CL-4 Connect via LAN.

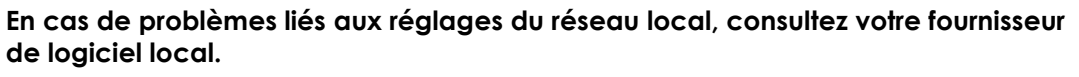

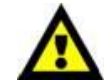

La conception et les caractéristiques du produit sont soumises à modification sans avis préalable.

Site web [: http://www.odin-audiosystems.com/](http://www.odin-audiosystems.com/) Adresse électronique : [service@highlite.com](mailto:service@highlite.com)

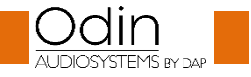

 $\epsilon$ 

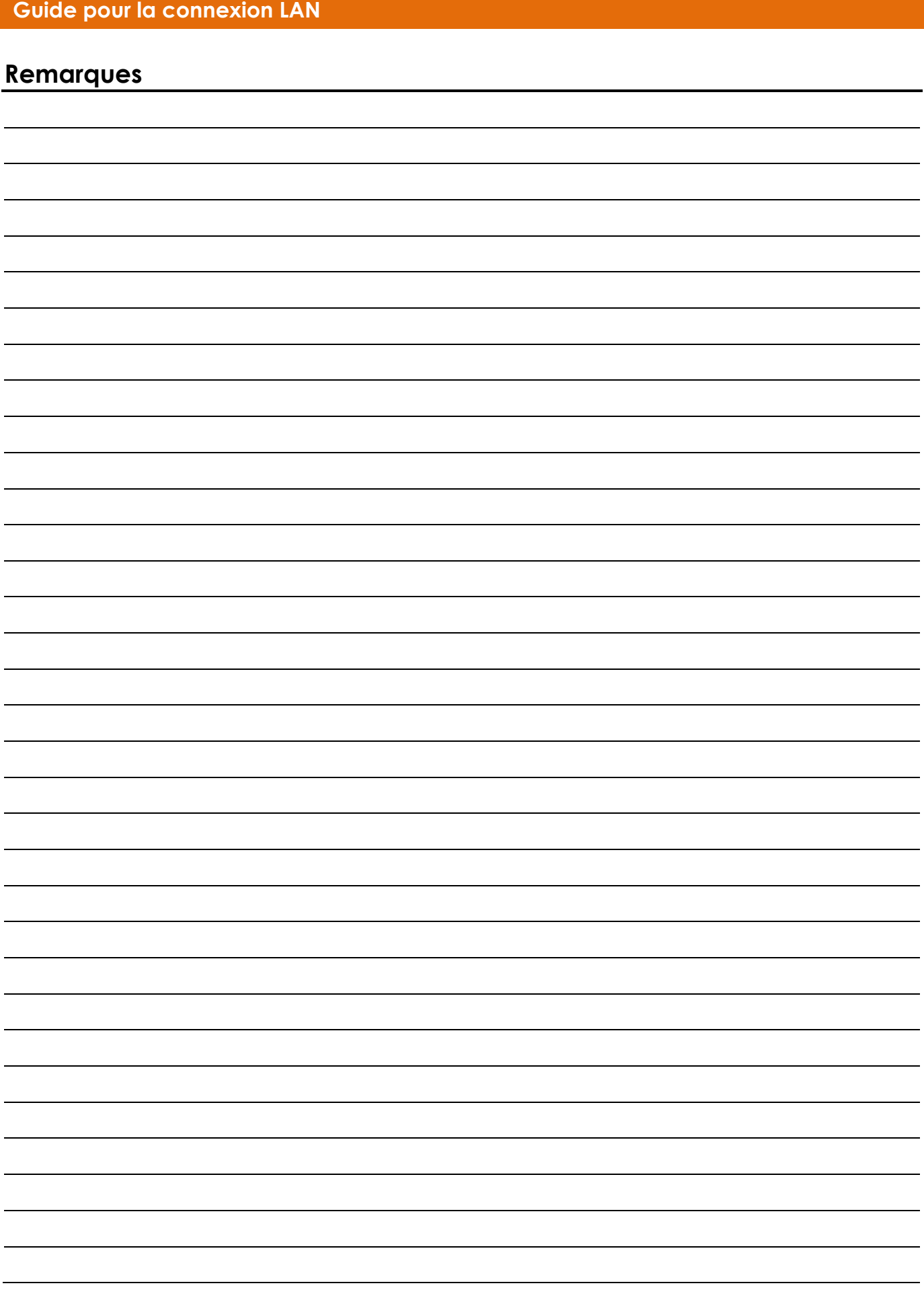

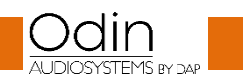

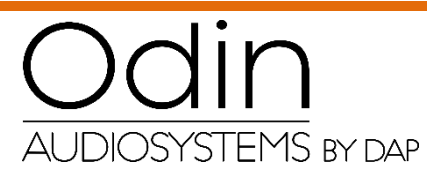

**©2018 ODIN**